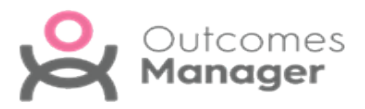

## **Download Templates**

Toselectand download a **Template** toyour clinicalsystem:

1. From Outcomes Manager GP select **Available Templates**.

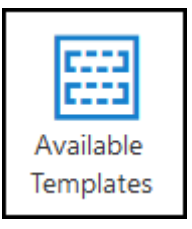

A listof **Templates** displays with the **Version status** tothe rightof the **Template** details.

**B** Awaiting Download - Template already selected and awaiting download in your clinical system.

**Not Used** - Template available for selection.

- **Out of Date** Template outof dateand nolonger in use.
- **L** Owner Template that your practice has created.
- **Up to Date** Template already in use at your practice.
- 2. Selecta **Template**.

**Use Template** displays below the toolbar.

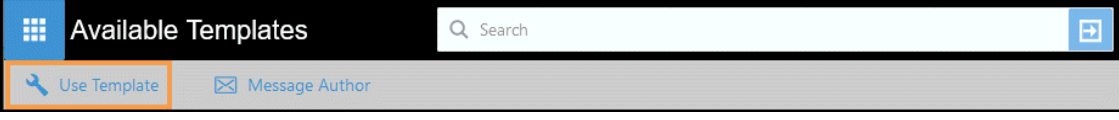

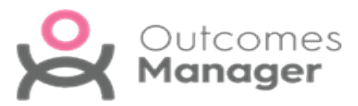

3. Select **Use Template**.

A **Disclaimer** displays.

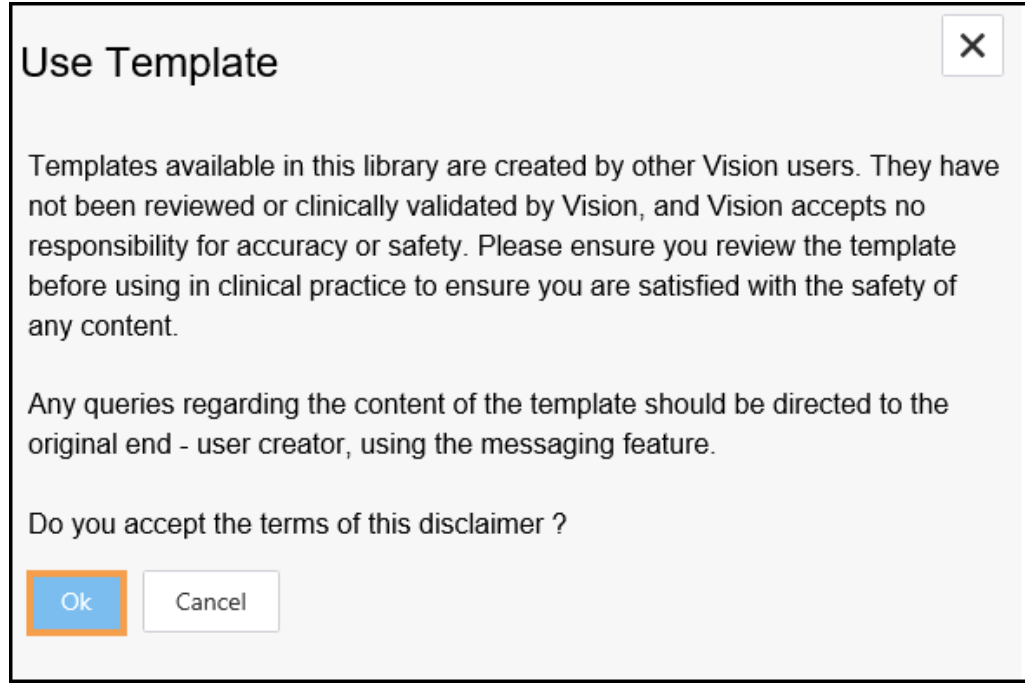

4. Select **OK** toproceed.

The **Dashboard** refreshes and the **Template Status** updatesto **Awaiting Download** 

5. Sign in to **Vision**, right click on **Vision +** and select **Download Web files**.

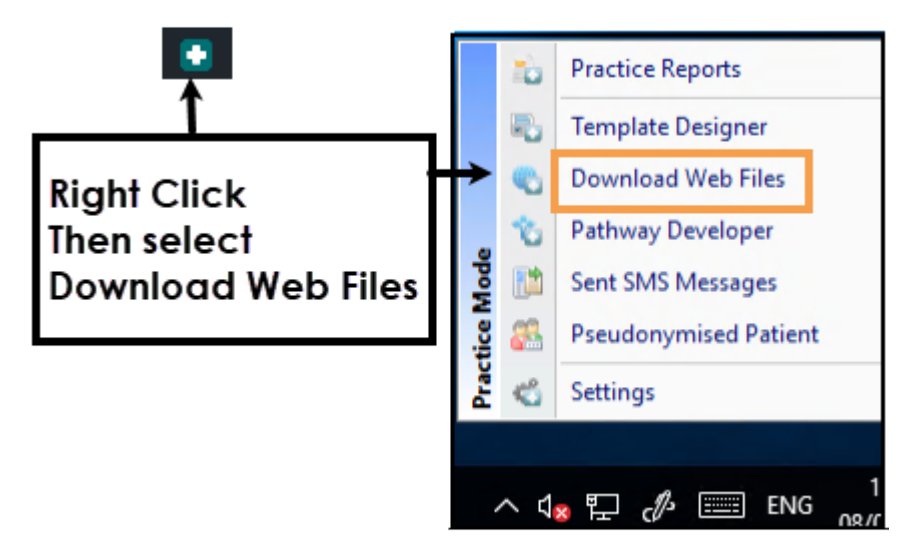

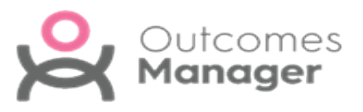

**Note** - To access **Download Web Files**, you must not have a patientselected in **Consultation Manager** otherwise the patient-specific menu displays.

A listof **Templates** and **Calculators** available for download and those already in use display.

6. Select **Download** next to the template(s) you want to use in your practice.

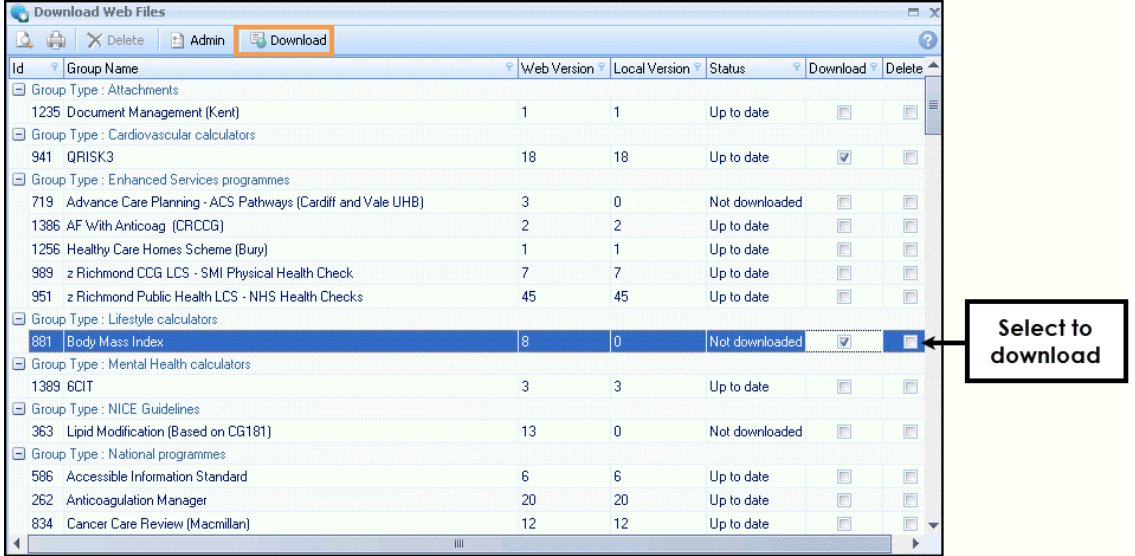

- 7. Select **Download** from the toolbar.
- 8. On completion,select toclose **Download Web Files**.

The template(s) are automatically available to everyone in the practice.